## **Instrukcja korzystania ze skype'a**

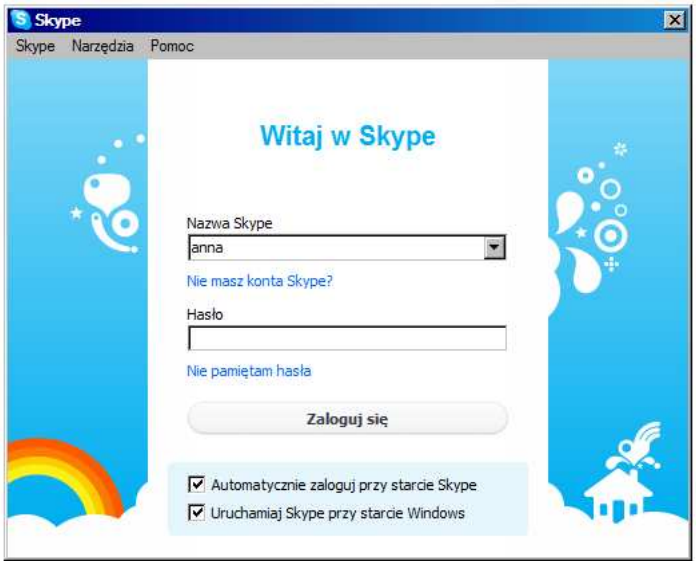

1. Wpisz swoją nazwę skype'a oraz hasło.

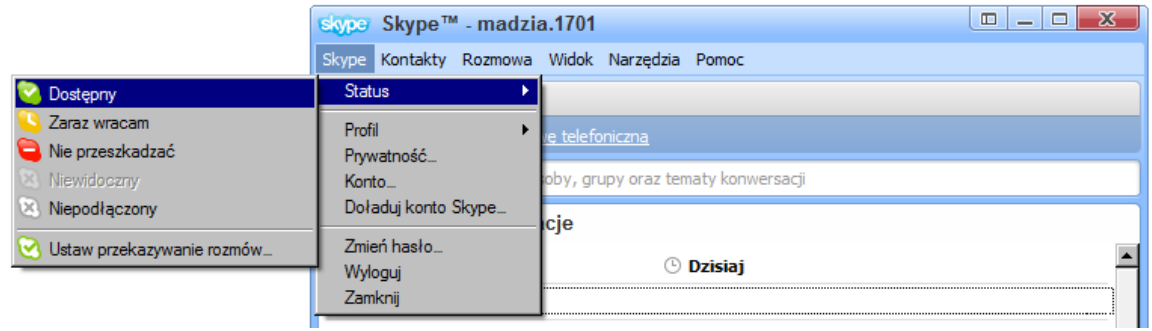

2. Po kliknięciu 'Skype'a a następnie 'Status' wybierz opcję 'Dostępny'.

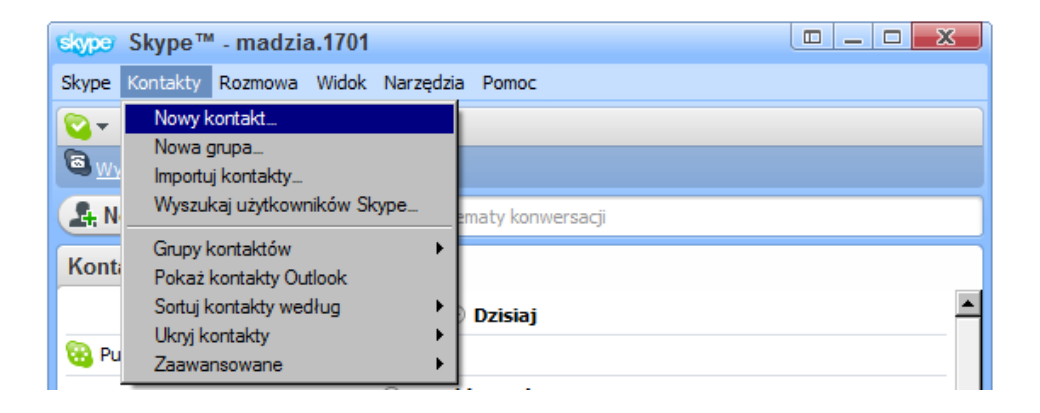

## **Instrukcja korzystania ze skype'a**

3. W celu wyszukania danego użytkownika wybierz 'Kontakty', a następnie 'Nowy' kontakt'.

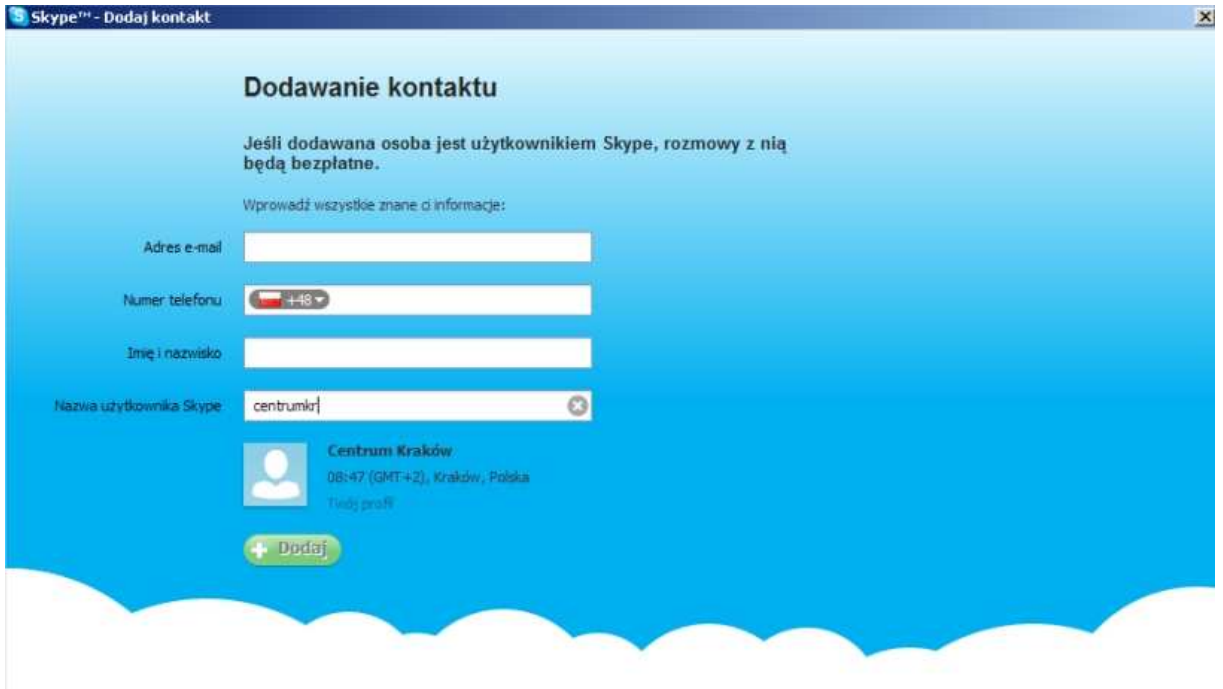

4. Jeśli chcesz się połączyć z Centrum Informacji i Planowania Kariery Zawodowej w Krakowie wpisz **centrumkr** kliknij 'szukaj' oraz 'Dodaj kontakt', a jeśli z Centrum Informacji Zawodowej w Tarnowie wpisz **centrumtar**

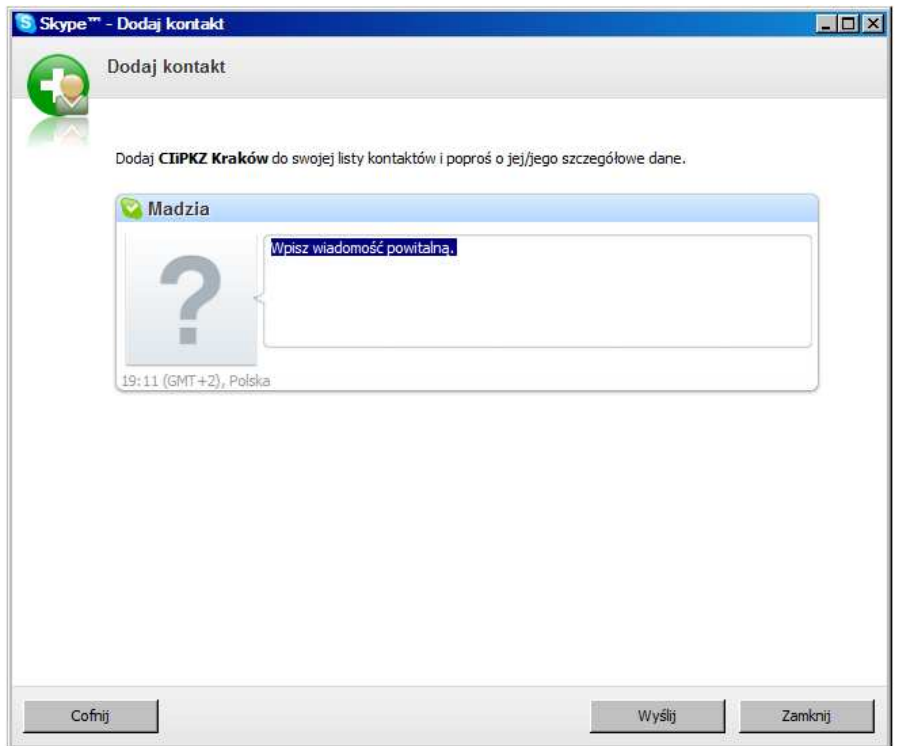

## **Instrukcja korzystania ze skype'a**

5. Dodaj "użytkownika" do swojej listy kontaktów – klikając 'wyślij'

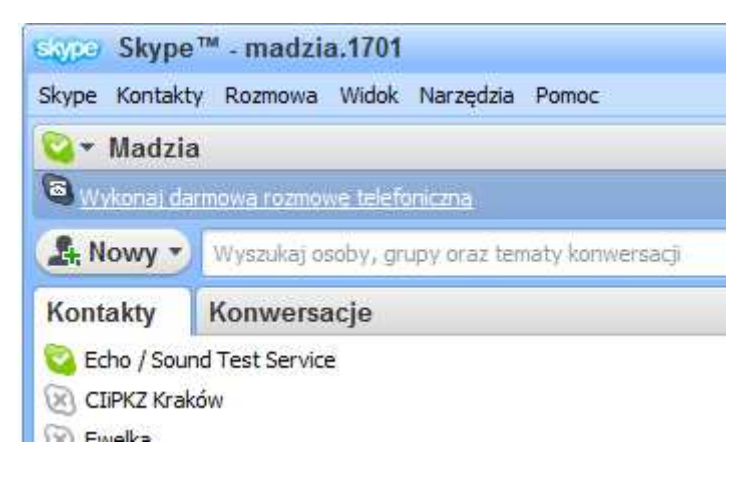

6. Teraz w Twojej liście kontaktów znajduje się dany użytkownik, aby się z nim połączyć wystarczy dwa razy kliknąć lewym przyciskiem myszy (w CIiPKZ Kraków).

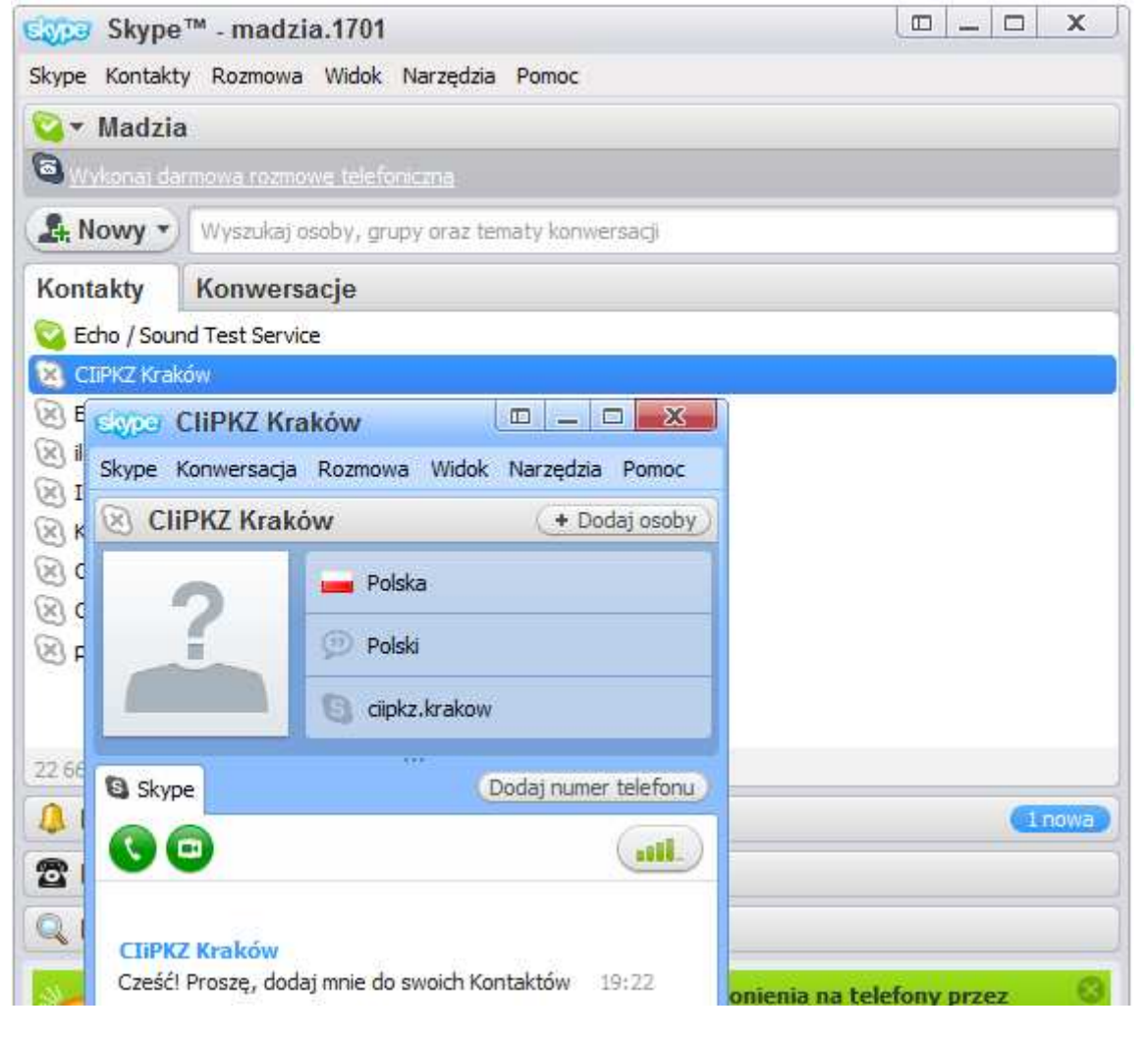

7. Pojawi się wyżej pokazany obrazek – po kliknięciu 'zadzwoń' (zielony przycisk ze słuchawką) połączysz się z danym użytkownikiem.